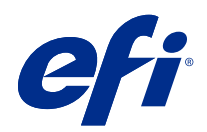

# Fiery Driver Configurator

© 2022 Electronics For Imaging, Inc. Per questo prodotto, il trattamento delle informazioni contenute nella presente pubblicazione è regolato da quanto previsto in Avvisi legali.

## Indice

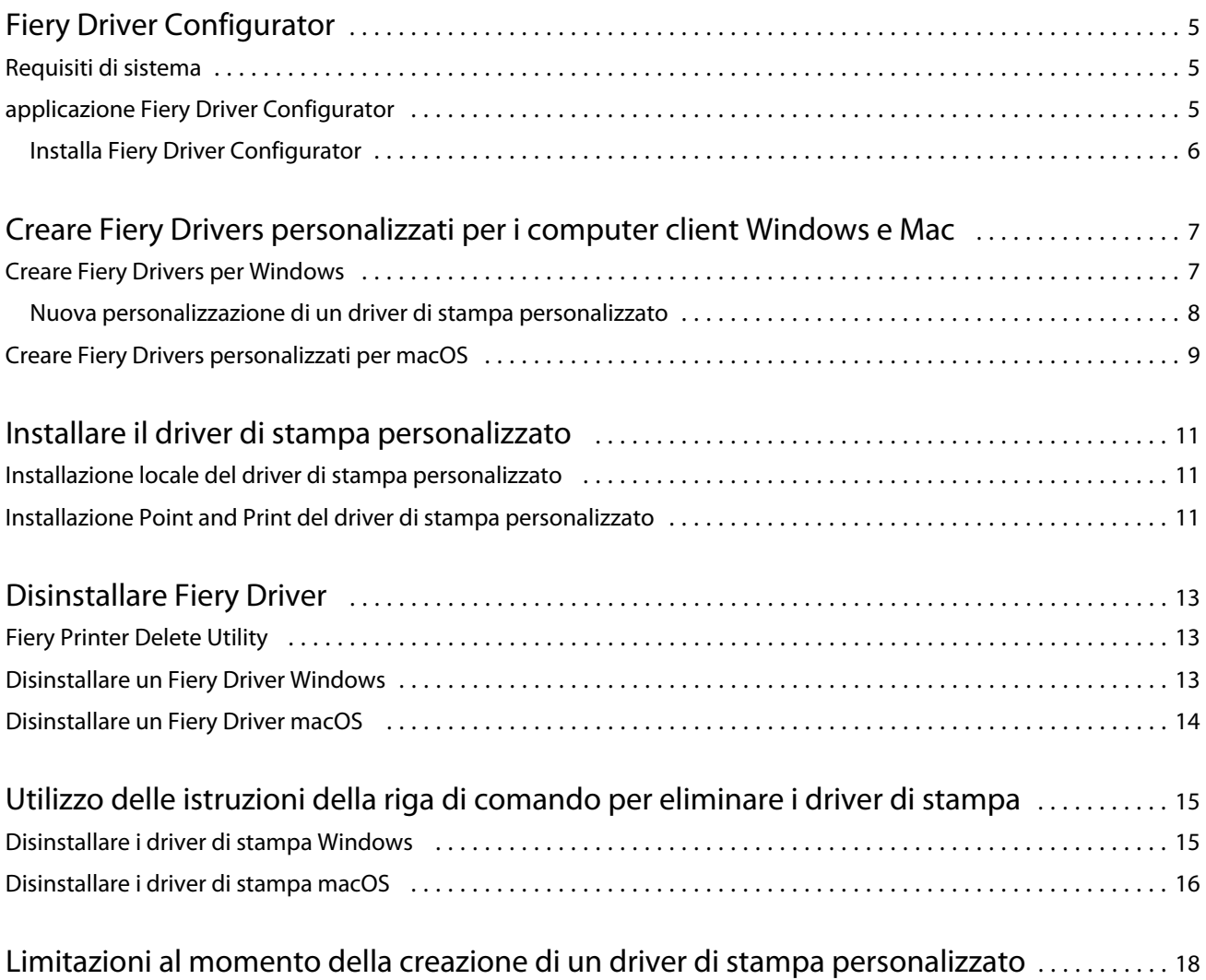

Fiery Driver Configurator Indice 4

### <span id="page-4-0"></span>Fiery Driver Configurator

Fiery Driver Configurator è un'applicazione stand alone di Windows che consente agli amministratori di creare Fiery PS Drivers personalizzati per i computer client Windows.

Salvando il file di configurazione da Fiery Driver Configurator di Windows e utilizzando successivamente Fiery Driver Configurator per macOS di corredo, può essere creato un pacchetto del driver di stampa per macOS.

Fiery Driver Configurator essenzialmente crea un driver di stampa semplificato per soddisfare le esigenze di un gruppo particolare o di un'unità aziendale all'interno di un'impresa.

L'amministratore può mostrare o nascondere, bloccare o sbloccare le funzioni e impostare valori predefiniti per le opzioni di stampa.

Quando si crea un Fiery Driver personalizzato per Windows, è possibile creare lo stesso Fiery Driver personalizzato per macOS.

### Requisiti di sistema

Fiery Driver Configurator ha dei requisiti minimi per i sistemi operativi e il supporto Fiery Driver.

È possibile installare Fiery Driver Configurator sui seguenti sistemi operativi:

- **•** Windows 11
- **•** Windows 10
- **•** Windows 8.1
- **•** Windows 8
- **•** Windows 7
- **•** Windows Server 2008
- **•** Windows Server 2012
- **•** Windows Server 2012 R2
- **•** Windows Server 2016
- **•** Windows Server 2019
- **•** Windows Server 2022
- **•** Mac OS X v10.7 e versioni successive

È supportato Fiery Driver v4.8 e versioni successive.

Per un elenco di Fiery Driver Configurator compatibili con Fiery PS Drivers, navigare alla pagina [driver di stampa](http://www.efi.com/support-and-downloads/download-center/) [EFI](http://www.efi.com/support-and-downloads/download-center/).

### <span id="page-5-0"></span>applicazione Fiery Driver Configurator

L'applicazione Fiery Driver Configurator può essere installata su computer client Windows e Mac.

#### **Installa Fiery Driver Configurator**

È possibile installare localmente Fiery Driver Configurator per creare Fiery Drivers personalizzati su un computer client Windows o Mac.

Fiery Driver Configurator può essere scaricato dal sito Web di assistenza di EFI.

- **1** Visitare la sezione [Supporto e download.](http://www.efi.com/support-and-downloads/downloads/)
- **2** Nella sezione Prodotti Fiery, fare clic su Driver e utilità Fiery.
- **3** È necessario registrarsi per poter scaricare l'aggiornamento e la documentazione del software di sistema. Fare clic su Inoltra per inoltrare le informazioni di registrazione.
- **4** Fare clic sulla scheda Software applicativo e strumenti in Download Center.
- **5** Selezionare Fiery Printer dall'elenco Seleziona software, quindi selezionare Fiery Driver Configurator dall'elenco Seleziona versione, quindi fare clic su Trova.
- **6** Fare clic su Download per il sistema operativo supportato (Windows o Mac).
- **7** Fare clic su Accetto per accettare i termini del contratto di licenza.
- **8** Fare doppio clic sul file scaricato, con estensione .exe (Windows) o .dmg (Mac) e seguire le istruzioni visualizzate sullo schermo.

## <span id="page-6-0"></span>Creare Fiery Drivers personalizzati per i computer client Windows e Mac

È possibile creare Fiery Drivers personalizzati con Fiery Driver Configurator per computer client Windows e Mac.

### Creare Fiery Drivers per Windows

È possibile creare Fiery Drivers personalizzati per i computer client Windows.

- **1** Per aprire l'applicazione, andare su Start > Tutti i programmi > Fiery > Fiery Driver Configurator e fare clic su Fiery Driver Configurator.
- **2** Fare clic su Sfoglia per selezionare il percorso della cartella in cui si trova il programma di installazione di Fiery Driver. Selezionare il file oemsetup.inf per continuare.
- **3** Per collegarsi a un Fiery server in rete, fare clic sulla casella Collega a Fiery Server per ottenere risultati migliori, quindi fare clic su Collega per trovare il Fiery server (se disponibile).

Quando si sceglie di collegarsi al Fiery server, Fiery Driver Configurator visualizza le opzioni installate sulla stampante (come i finitori e i pacchetti di opzioni) che possono essere personalizzate, oltre alle funzioni che utilizzano la comunicazione bidirezionale. Se un Fiery server non è collegato, gli elementi non possono essere personalizzati.

**4** Fare clic su Modifica per personalizzare il driver di stampa. Viene visualizzata la finestra di dialogo Proprietà del lavoro. Vengono visualizzate tutte le opzioni disponibili nel driver di stampa con icone aggiunte che consentono di bloccare, sbloccare, mostrare o nascondere le schede e gli elementi.

**Nota:** Si consiglia di nascondere tutte le opzioni non utilizzate per semplificare il driver di stampa personalizzato.

- **5** Eseguire le seguenti operazioni per personalizzare le schede, le opzioni di stampa e per selezionare le impostazioni predefinite.
	- **•** Selezionare una scheda e fare clic su Blocca scheda o Nascondi scheda.
		- **•** Quando una scheda viene bloccata, viene visualizzata nel driver di stampa ma l'utente non può modificarla.
		- **•** Quando una scheda viene nascosta, non viene visualizzata nel driver di stampa.

7

8

- <span id="page-7-0"></span>**•** Facendo clic sull'icona appropriata adiacente l'opzione di stampa, è possibile Bloccare, Sbloccare, Nascondere e Mostrare ogni opzione di stampa o categoria di opzione di stampa su una scheda e selezionare inoltre le impostazioni predefinite.
	- **•** Quando un'opzione di stampa viene bloccata, l'utente non può modificarla nel driver di stampa. Quando un'opzione di stampa viene nascosta, non viene visualizzata nel driver di stampa.
	- **•** Se si specifica un'impostazione predefinita, è possibile bloccarla in modo che sia sempre attiva e non possa essere modificata dall'utente.
- **•** Dopo aver effettuato le selezioni, fare clic su OK.

Fare clic su Ripristina per ripristinare i valori predefiniti di fabbrica delle schede del driver, delle opzioni di stampa e delle impostazioni.

**Nota:** La scheda Accesso rapido non può essere personalizzata e non presenta i pulsanti Blocca scheda o Nascondi scheda.

- **6** Selezionare un percorso in cui salvare il pacchetto Fiery Driver.
- **7** Selezionare la casella Salvare il file di personalizzazione per il driver Mac per creare il file .xml per personalizzare il Fiery Driver per i computer client Mac.
- **8** Fare clic su Salvaper salvare ed esportare il Fiery Driver personalizzato per Windows.

Il driver di stampa Windows personalizzato può essere installato con il file setup.exe. Può anche essere configurato come driver di stampa condiviso da un server Windows. Il computer client può collegarsi al server basato su Windows mediante Point-and-Print.

#### **Nuova personalizzazione di un driver di stampa personalizzato**

Fiery Driver Configurator consente la personalizzazione di un driver di stampa precedentemente personalizzato.

**Nota:** È possibile personalizzare solo driver di stampa precedentemente personalizzati per Windows.

- **1** Per aprire l'applicazione, andare su Start > Tutti i programmi > Fiery > Fiery Driver Configurator e fare clic su Fiery Driver Configurator.
- **2** Fare clic su Sfoglia per accedere al percorso della cartella in cui si trova il Fiery Driver precedentemente personalizzato tramite Fiery Driver Configurator. Selezionare il file oemsetup.inf per continuare.
- **3** Per collegarsi a un Fiery server in rete, fare clic sulla casella Collega a Fiery Server per ottenere risultati migliori, quindi fare clic su Collega per trovare il Fiery server (se disponibile).

Quando si sceglie di collegarsi al Fiery server, Fiery Driver Configurator visualizza le opzioni installate sulla stampante (come i finitori e i pacchetti di opzioni) che possono essere personalizzate, oltre alle funzioni che utilizzano la comunicazione bidirezionale. Se un Fiery server non è collegato, gli elementi non possono essere personalizzati.

**4** Fare clic su Modifica per personalizzare il driver di stampa precedentemente personalizzato. Viene visualizzata la finestra di dialogo Proprietà del lavoro. Tutte le impostazioni precedentemente personalizzate possono essere visualizzate e modificate per ottenere una nuova personalizzazione. Vengono visualizzate tutte le opzioni disponibili nel driver di stampa con icone aggiunte che consentono di bloccare, sbloccare, mostrare o nascondere le schede e gli elementi.

9

- <span id="page-8-0"></span>**5** Eseguire le seguenti operazioni per personalizzare le schede, le opzioni di stampa e per selezionare le impostazioni predefinite:
	- **•** Selezionare una scheda e fare clic su Blocca scheda o Nascondi scheda.
		- **•** Quando una scheda viene bloccata, viene visualizzata nel driver di stampa ma l'utente non può modificarla.
		- **•** Quando una scheda viene nascosta, non viene visualizzata nel driver di stampa.
	- **•** Facendo clic sull'icona appropriata adiacente l'opzione di stampa, è possibile Bloccare, Sbloccare, Nascondere e Mostrare ogni opzione di stampa o categoria di opzione di stampa sulla scheda e selezionare inoltre le impostazioni predefinite.
		- **•** Quando un'opzione di stampa viene bloccata, l'utente non può modificarla nel driver di stampa. Quando un'opzione di stampa viene nascosta, non viene visualizzata nel driver di stampa.
		- **•** Se si specifica un'impostazione predefinita, è possibile bloccarla in modo che sia sempre attiva e non possa essere modificata dall'utente.
	- **•** Dopo aver effettuato le selezioni, fare clic su OK.

Fare clic su Ripristina per ripristinare i valori predefiniti di fabbrica delle schede del driver, delle opzioni di stampa e delle impostazioni.

- **6** Selezionare un percorso in cui salvare il pacchetto Fiery Driver.
- **7** Selezionare la casella Salvare il file di personalizzazione per il driver Mac per creare il file .xml per personalizzare il Fiery Driver per i computer client Mac.
- **8** Selezionare un nuovo percorso in cui salvare il driver di stampa personalizzato nuovamente. Specificando un nuovo percorso, il driver di stampa personalizzato in origine e quello nuovamente personalizzato vengono mantenuti come istanze univoche.
- **9** Fare clic su Salvaper salvare ed esportare il Fiery Driver personalizzato per Windows.

Il driver di stampa personalizzato può essere installato con il file setup.exe. Può anche essere configurato come driver di stampa condiviso da un server Windows. Il computer client può collegarsi al server basato su Windows mediante Point-and-Print.

### Creare Fiery Drivers personalizzati per macOS

È possibile creare Fiery Drivers personalizzati per computer client Mac.

- **1** Aprire la cartella Applicazioni > Fiery > Fiery Driver Configurator e fare doppio clic sull'icona Fiery Driver Configurator.
- **2** Fare clic su Sfoglia per selezionare il percorso del file .xml di configurazione creato dal Fiery Driver Configurator su Windows per computer client Mac.
- **3** Selezionare il percorso del Fiery Printer Driver.pkg da personalizzare per il driver di stampa per macOS. L'ubicazione predefinita per il Fiery Printer Driver.pkg è l'ubicazione per il file .xml nel passo 2 alla pagina 9. Se il Fiery Printer Driver.pkg non si trova in quella cartella, è necessario ricercare la cartella.

Il desktop è l'ubicazione predefinita per il Fiery Printer Driver.pkg.

- **4** Selezionare un percorso in cui salvare il nuovo driver di stampa personalizzato. Il desktop è l'ubicazione predefinita ma è possibile selezionare un'altra cartella.
- **5** Fare clic su Configura per salvare ed esportare il Fiery Driver personalizzato per macOS.

Fiery Printer Driver\_N.pkg verrà salvato nella cartella selezionata, dove "N" è un numero nel caso in cui vi siano più pacchetti Fiery Printer Driver sul computer.

Il driver di stampa personalizzato può essere installato come qualsiasi altro Fiery Driver per macOS.

### <span id="page-10-0"></span>Installare il driver di stampa personalizzato

Dopo aver creato il driver di stampa personalizzato, è possibile installarlo sul computer client localmente o con la stampa SMB.

### Installazione locale del driver di stampa personalizzato

Dopo aver creato il driver di stampa personalizzato, è possibile installarlo sul computer client localmente.

Windows Fiery Drivers: Individuare i Print Drivers\_N, dove N è un numero nel caso in cui vi siano più programmi di installazione di Fiery Driver disponibili sul computer. Per installare Fiery Drivers personalizzati, fare doppio clic su setup.exe nella cartella <Product name>\Print Drivers\Ps\_drvr, dove "Product name" è il Fiery server.

**Nota:** Non utilizzare l'installazione guidata della stampante di Windows disponibile da Dispositivi e stampanti dal pannello di controllo.

Mac OS Fiery Drivers: Individuare il file Fiery Printer Driver\_N.pkg, dove N è un numero nel caso in cui vi siano più pacchetti Fiery Driver disponibili sul computer. Fare doppio clic su di esso e seguire le istruzioni visualizzate sullo schermo per installare il driver di stampa.

### Installazione Point and Print del driver di stampa personalizzato

La stampa SMB (nota anche come stampa Windows o WINS) consente di installare driver di stampa PostScript personalizzati sul computer client Windows con Point and Print.

Quando si installa un driver di stampa con Point and Print e il driver viene condiviso tra piattaforme a 32 e 64, è necessario installare innanzitutto il driver non specifico del sistema operativo o della piattaforma, altrimenti denominato "non nativo", e quindi il driver specifico della piattaforma o del sistema operativo, altrimenti noto come "nativo", su Fiery server o sul sistema dal quale viene condivisa la coda di stampa.

Ad esempio, quando si configura un Fiery server a 64 bit per la condivisione della coda di stampa, l'amministratore deve installare innanzitutto il driver a 32 bit (non nativo), quindi il driver a 64 bit (nativo) driver.an

Tenere presente quanto segue quando si installa il driver di stampa personalizzato su un computer Windows a 64 bit:

- **•** Se si desidera configurare la condivisione su un computer Windows Server 2012 R2 a 64 bit o su un computer Windows 8.1 a 64 bit, installare il driver a 32 bit sul computer Windows dalle proprietà Server di stampa, quindi installare il driver a 64 bit tramite il file setup.exe del pacchetto di driver personalizzato.
- **•** Se si desidera configurare la condivisione su un computer Windows 8.1 32-bit, installare il driver a 64 bit sul computer dalle proprietà Server di stampa, quindi installare il driver a 32 bit tramite il file setup.exe del pacchetto di driver personalizzato.
- **•** Se si desidera configurare la condivisione su un computer Windows 7 a 64 bit, installare il driver a 32 bit effettuando l'accesso alle relative proprietà Server di stampa da un computer Windows XP a 32 bit, quindi installare il driver a 64 bit tramite il file setup.exe direttamente sul computer Windows 7 a 64 bit.
- **•** Se si desidera configurare la condivisione su un computer Windows 7 a 32 bit, installare il driver a 64 effettuando l'accesso alle proprietà Server di stampa da un computer Windows XP a 64 bit, quindi installare il driver a 32 bit tramite il file setup.exe direttamente sul computer Windows 7 a 32 bit.

### <span id="page-12-0"></span>Disinstallare Fiery Driver

È possibile disinstallare Fiery Driver da un computer client.

I programmi di utilità per la disinstallazione possono essere installati e utilizzati localmente da un computer client. Non è necessario collegarsi a Fiery Driver prima di utilizzare il software.

È possibile disinstallare Fiery Driver con uno dei seguenti metodi, a seconda del sistema operativo:

- **•** Fiery Printer Delete Utility da un computer client Windows.
- **•** Programma di utilità Fiery Software Uninstaller da un computer client Mac.

### Fiery Printer Delete Utility

Fiery Printer Delete Utility può essere installato e usato in locale per disinstallare Fiery Drivers da un computer client Windows. Non è necessario collegarsi a Fiery server prima di utilizzare il software.

Printer Delete Utility deve essere installato sul computer client Windows per rimuovere i driver di stampa.

Fiery Printer Delete Utility può essere scaricato dal sito Web di assistenza di EFI.

- **1** Visitare la sezione [Supporto e download.](http://www.efi.com/support-and-downloads/downloads/)
- **2** Nella sezione Prodotti Fiery, fare clic su Driver e utilità Fiery.
- **3** È necessario registrarsi per poter scaricare l'aggiornamento e la documentazione del software di sistema. Fare clic su Inoltra per inoltrare le informazioni di registrazione.
- **4** Fare clic sulla scheda Software applicativo e strumenti in Download Center.
- **5** Selezionare Fiery Printer dall'elenco Seleziona software, poi scegliere Fiery Printer Delete Utility dall'elenco Seleziona versione, quindi fare clic su Trova.
- **6** Individuare FieryPrinterDeleteUtility.zip nell'elenco dei risultati e fare clic su Scarica.
- **7** Fare clic su Accetto per accettare i termini del contratto di licenza.
- **8** Fare doppio clic sull'icona FieryPrinterDeleteUtility.exe e seguire le istruzioni visualizzate sullo schermo.

### Disinstallare un Fiery Driver Windows

Fiery Driver Windows può essere disinstallato con Fiery Printer Delete Utility.

- <span id="page-13-0"></span>**1** Fare clic su Start > Tutti i programmi > Fiery > Printer Delete Utility. Viene visualizzata la finestra Printer Delete Utility nella quale sono elencati tutti i Fiery Drivers trovati nel computer.
- **2** Procedere in uno dei seguenti modi:
	- **•** Per eliminare una stampante, selezionare la casella di controllo accanto al nome della stampante e fare clic su Elimina le stampanti selezionate.
	- **•** Per eliminare tutti i driver di stampa installati, selezionare la casella di controllo Elimina tutti i driver di stampa e fare clic su OK.
- **3** Dopo aver eliminato i driver di stampa, fare clic su Esci.

### Disinstallare un Fiery Driver macOS

Fiery Driver macOS può essere disinstallato con il programma Fiery Software Uninstaller.

Fiery Software Uninstaller deve essere installato sul computer client Mac.

- **1** Aprire la cartella Applicazioni e fare doppio clic sull'icona Fiery Software Uninstaller.
- **2** Fare clic sulla scheda Stampanti se non è già selezionata.
- **3** Selezionare una stampante dall'elenco Stampanti installate.
- **4** Procedere in uno dei seguenti modi:
	- **•** Fare clic su Rimuovi stampante e driver per rimuovere la stampante e tutti i file del driver di stampa.
		- Se si desidera rimuovere la stampante e i file del driver di stampa associati, è possibile selezionare solo una stampante alla volta.
	- **•** Fare clic su Rimuovi stampante per rimuovere solo la stampante dall'elenco Stampanti installate, ma lasciare installati i file del driver di stampa.

Il programma di utilità può rimuovere solo le stampanti che non sono utilizzate al momento o aperte sul Dock.

**Nota:** Se più di una stampante utilizza lo stesso file del driver di stampa, la rimozione di tale file comporta anche quella di tutte le stampanti da cui viene utilizzato.

- **5** Per confermare l'eliminazione della stampante, digitare la password del computer Mac nella finestra di dialogo e fare clic su OK.
- **6** Fare clic sulla scheda Driver per visualizzare i driver di stampa installati.
- **7** Chiudere la finestra di dialogo del Programma di disinstallazione del software Fiery.

## <span id="page-14-0"></span>Utilizzo delle istruzioni della riga di comando per eliminare i driver di stampa

È possibile utilizzare le funzioni della riga di comando per la rimozione della stampante e del driver di stampa corrispondente sui sistemi operativi Windows e macOS.

### Disinstallare i driver di stampa Windows

È possibile utilizzare Fiery Printer Delete Utility dal prompt dei comandi per la rimozione della stampante e del driver di stampa corrispondente sul sistema operativo Windows con le funzioni della riga di comando.

L'ultima versione del pacchetto ridistribuibile Visual C++ deve essere installata nel computer in cui è in esecuzione Fiery Printer Delete Utility.

- **1** Installare Fiery Printer Delete Utility utilizzando WebTools.
	- a) Avviare il browser Internet o Intranet e immettere il nome DNS o l'indirizzo IP di Fiery server.
	- b) Espandere Download di prodotti software.
	- c) Fare clic sul collegamento Driver della stampante nella scheda Windows e seguire le istruzioni visualizzate per l'installazione.
	- d) Accedere alla cartella locale in cui i file del driver di stampa sono stati scaricati e fare doppio clic sulla cartella Fiery Printer Delete Utility.
	- e) Fare doppio clic su setup.exe e seguire le istruzioni visualizzate sullo schermo per installare il programma di utilità.
- **2** Avviare il prompt dei comandi come amministratore sul sistema Windows e andare al percorso in cui è installato Fiery Printer Delete Utility.

È installato nella cartella \Program Files\Fiery\Applications3\PrinterDeleteUtility.

**3** Digitare il seguente comando: **Start /wait Printer Delete Utility.exe** [opzioni]

Le [opzioni] possono essere quelle indicate di seguito:

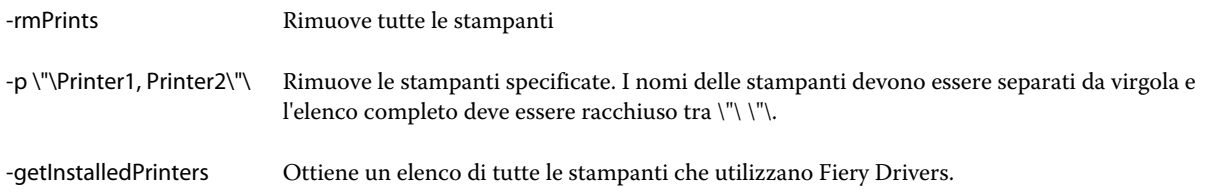

### <span id="page-15-0"></span>Disinstallare i driver di stampa macOS

È possibile utilizzare Fiery Software Uninstaller dall'applicazione Terminal per la rimozione della stampante e del driver di stampa corrispondente tramite le funzioni della riga di comando su macOS.

Durante il processo di disinstallazione, Fiery Software Uninstaller non richiederà alcuna conferma da parte dell'utente, ad esempio per chiudere le applicazioni in esecuzione o chiedere di conservare le preferenze.

Se è in corso l'esecuzione di un'applicazione, verrà chiusa e la disinstallazione proseguirà senza alcuna conferma da parte dell'utente.

**1** Aprire l'applicazione Terminal.

#### **2** Digitare **sudo FSU -s CurrentUserName Flag**

Dove CurrentUserName può essere immesso come **\"\$USER\"** o **`whoami`**. È utilizzato per ottenere il percorso della cartella Library/Preferences specifica dell'utente.

Dove FSU è /Fiery Software Uninstaller.app/Contents/MacOS/Fiery Software Uninstaller.

Le [bandiere] possono essere tra quelli indicati di seguito:

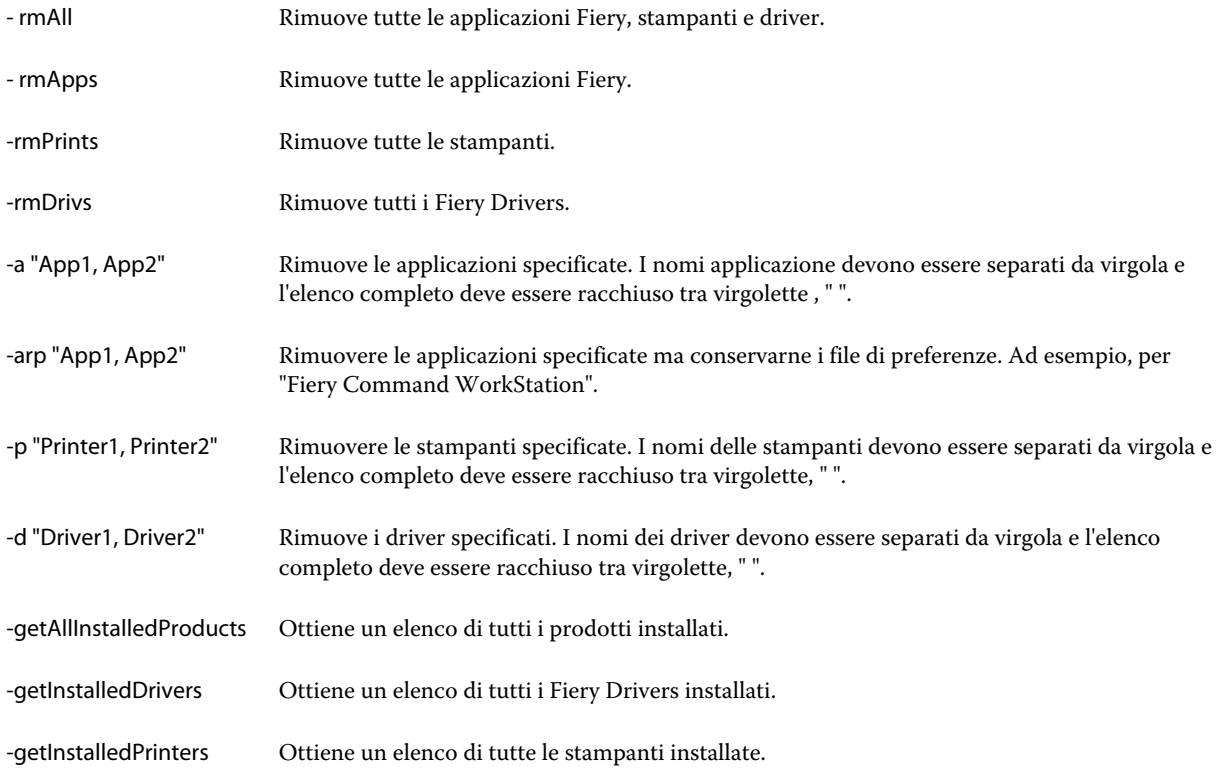

|  | sudo FSU -s "\$USER" - rmAll                                |
|--|-------------------------------------------------------------|
|  | sudo FSU -s "\$USER" -rmApps                                |
|  | sudo FSU -s "\$USER" -rmPrints                              |
|  | sudo FSU -s "\$USER" -rmDrivs                               |
|  | sudo FSU -s "\$USER" -getAllInstalledProducts               |
|  | sudo FSU -s "\$USER" -getInstalledDrivers                   |
|  | sudo FSU -s "\$USER" -getInstalledPrinters                  |
|  | sudo FSU -s "\$USER" -a "Command WorkStation 5, HotFolders" |
|  | sudo FSU -s "\$USER" -p "10.210.12.24, 10.210.34.45"        |
|  | sudo FSU -s "\$USER" -d "Driver1, Driver2"                  |

Di seguito sono elencati gli esempi di rimozione di un driver di stampa con le funzioni della riga di comando di Fiery Software Uninstaller.

## <span id="page-17-0"></span>Limitazioni al momento della creazione di un driver di stampa personalizzato

Esistono delle limitazioni relativamente ai driver di stampa personalizzati.

I flussi di lavoro avanzati, come quelli indicati di seguito, non possono essere personalizzati:

- **•** Creazione di Booklet
- **•** Layout Stampa multipla
- **•** Impostazioni del colore avanzate
- **•** nella scheda Colore specializzato
- **•** Il controllo di interfaccia utente Autenticazione utente verrà disabilitato e potrà essere solo bloccato o nascosto

Di seguito sono indicati altri limiti per i driver di stampa personalizzati:

- **•** Se le opzioni di stampa Mixed media, Formato foglio di output o Paper Catalog sono nascoste, il flusso di lavoro dal driver di stampa per Creazione di Booklet o layout Stampa multipla sarà limitato. Creazione di Booklet e Stampa multipla non possono essere modificati.
- **•** Le impostazioni Booklet e Stampa multipla risulteranno bloccate per l'utente nel driver di stampa personalizzato, insieme ai campi Mixed Media, Paper Catalog e Formato foglio di output.
- **•** L'opzione di stampa Formato documento è di sola lettura e non può essere bloccata o nascosta
- **•** L'opzione di stampa Filigrana sarà disabilitata e disporrà solo della funzionalità Blocca scheda o Nascondi scheda.
- **•** Su un Fiery server con software di sistema Fiery FS200/200 Pro e versioni precedenti, le impostazioni di base e le impostazioni Expert nella scheda colore non saranno disponibili o saranno disattivate. Tuttavia, la scheda Colore può essere bloccata o nascosta utilizzando Blocca scheda o Nascondi scheda per Modalità colore.
- **•** Se l'opzione di stampa Filigrana è l'unico controllo interfaccia utente nella scheda Marcatura per personalizzare le filigrane è necessario bloccare o nascondere l'intera scheda.

#### **Limitazioni al momento della creazione di un driver di stampa personalizzato per un computer client Mac**

I controlli indicati di seguito non possono essere personalizzati per un driver di stampa macOS:

- **•** Formato documento
- **•** Orientamento
- **•** Copie

#### **Limiti del driver di stampa personalizzato appena creato**

- **•** Il driver di stampa personalizzato su Mac non disporrà del pulsante Personalizza in Accesso rapido.
- **•** Se un driver di stampa personalizzato Windows o macOS ha l'impostazione di stampa Copie impostata su un valore predefinito (ad esempio 5), il valore di Copie potrebbe non essere aggiornato nella finestra di dialogo Stampa dell'applicazione.